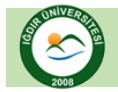

# **IĞDIR ÜNİVERİSTESİ Uzaktan Öğretim Uygulama Ve Araştırma Merkezi**

## **ADIM-1**

Aşağıdaki şekilde ok ile gösterilen açılır menüye tıklayınız

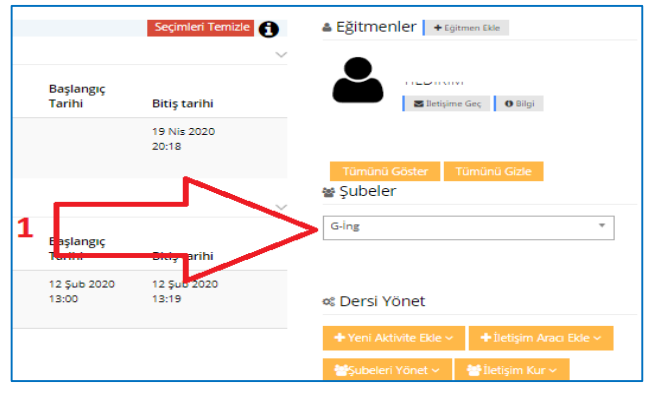

## **ADIM-2**

Aşağıdaki şekilde ok ile gösterilen açılır menüyü tıklayarak işlem yapmak istediğiniz şubeyi seçiniz.

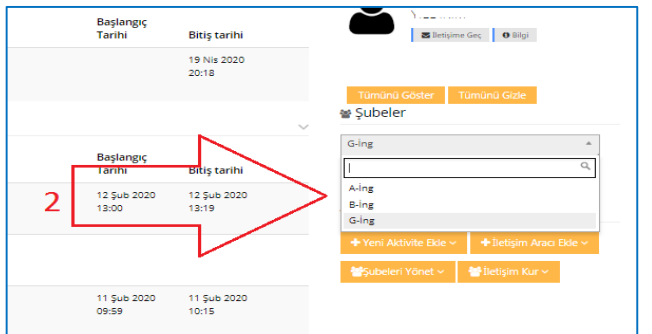

## **ADIM-3**

Aşağıdaki şekilde ok ile gösterilen aktivite(ödev) alanı altında bulunan "**işlem**" seçeneğini tıkladıktan sonra "**notlandırma**" seçeneğini tıklayınız.

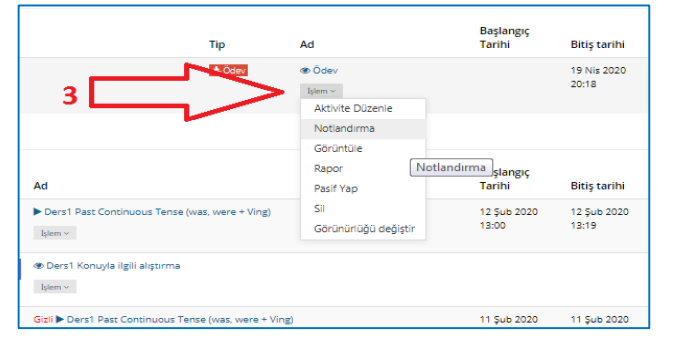

#### **ADIM-4**

Aşağıdaki şekilde ok ile gösterilen " **yüklendi**", "**yüklenmedi**" veya "**tümü**" seçeneklerinden herhangi birini seçerek istenen şubeye ait öğrenci listesini görüntüleyebilirsiniz. Notlandırma işlemini tamamladıktan sonra görüntülenen verileri excel dosyasında indirebilirsiniz.

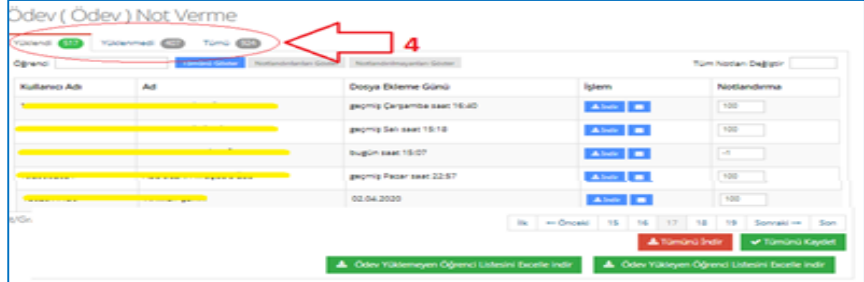

## **ADIM-5**

Aşağıdaki şekilde ok ile gösterilen aktivite(ödev) alanı altında bulunan "**işlem**" seçeneğini tıkladıktan sonra "**rapor**" seçeneğini tıklayınız.

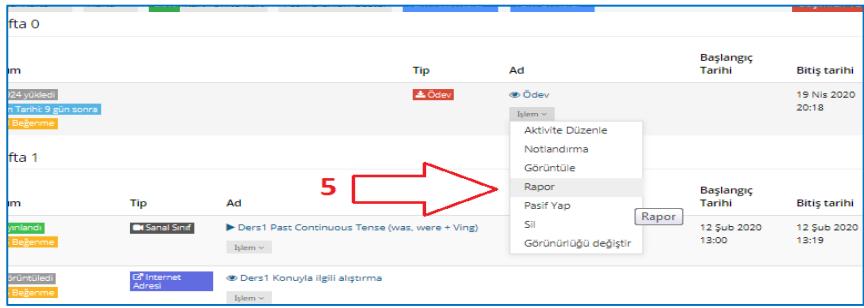

## **ADIM-6**

Aşağıdaki şekilde belirtilen alandan "**toplam öğrenci sayısı**" "**görüntüleme**" "**yüklenen ödev**" "**Ort not**" özellikleri gösterilmektedir. Şubeye ait not değerlendirmelerini "**ADIM-7**" de belirtilen "**rapor indir**" seçeneğini tıklayarak **excel** formatında dosyayı indirebilirsiniz.

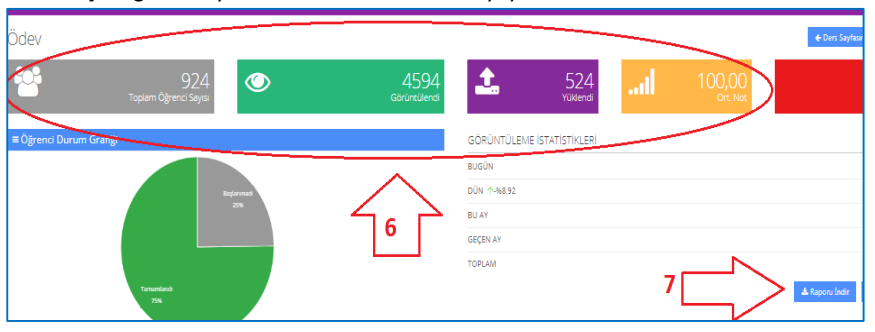